# Go Work Management 10.2 AiM

2020

Need help: call IMS 862-3388 https://sscaimapp.assetworks.com/fmax

# **Table of Contents**

| What is GO Work Management 10.2?               | 5  |
|------------------------------------------------|----|
| What Appears in GO App?                        | 5  |
| Settings                                       | 6  |
| How-To                                         | 6  |
| Login to GO                                    | 6  |
| Daily Assignment Screen                        | 7  |
| Work Queue                                     | 8  |
| Navigating the Phase Detail                    | 9  |
| Navigating the Work Order Tab                  | 10 |
| Navigating the Notes Tab                       | 11 |
| Navigating the Documents Tab                   | 11 |
| Recording Time Using Start/Stop Function       | 12 |
| Recording Time without Start/Stop              | 14 |
| Recording Time for Coworker without the GO app | 14 |
| Change Status                                  | 16 |
| Add Notes                                      | 17 |
| Add Pictures (Related Documents)               | 19 |
| Create a Material Request                      | 20 |
| Create a Material Request for a NonStock item  | 24 |
| Add Asset to Phase                             | 26 |
| PM Checkpoints                                 | 27 |
| Add Shop Stock                                 | 28 |

# What is GO Work Management 10.2?

#### What -

- Formerly Fire O&M, GO WM is the mobile app for iPhones and iPads that connects to the AiM web application.
- Allows access to Daily Assignments
- Access to update Work Order/Phase notes and statuses
- Access to add Material Requests to a Phase
- Access to add Related Documents to Work Order/Phase
- Create Timecards against Work Order/Phase

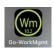

App Icon -

#### What Appears in GO App?

- Work Order/Phase information is sent to the GO app by assigning a technician to the Phase as a Shop Person.
- The Phase must be in one of the following statuses
  - o Open
  - o Assigned
  - o In Progress
  - o External Resources
  - Awaiting Materials

# **Settings**

Available options found under the device settings –

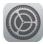

Click on Settings

Scroll to the bottom list of apps.

Look for

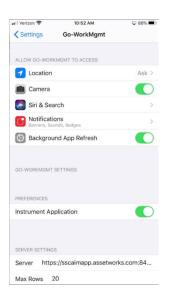

- Camera Set to YES (green)
- Notifications How the phone notifies the technician of new Work Order Assignments
- Background App Refresh Should the app refresh while the user is not activily in the app
- Remember Login Will remember the Username and password when the app is closed
- Launch Browser Can the user access the full AiM application from the GO app
- Server https://sscaimapp.assetworks.com/fmax
- Max rows how many Work Orders will show on the screen at one time

## **How-To**

## Login to GO

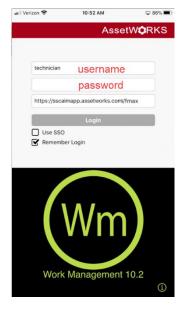

- Click on the GO app icon on the iPhone screen.
- User name = Compass ID number
- Password first initial last initial and last 4 digits of phone number
  - Ex: ab1234
- Click Login

#### **Daily Assignment Screen**

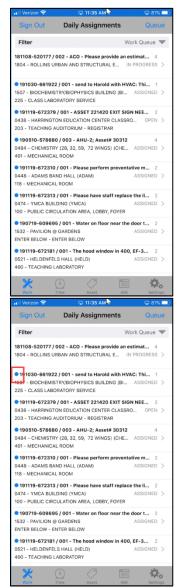

- The first screen will list Work Order/Phases on the Daily Assignment.
- There are 2 Filter options
  - Work Queue Non Completed phases on
  - All Phases on the Daily Assignment including ones in PHS COMPLETE

- The Blue Dot indicates a WO/Phase has not been opened.
- Once a WO/Phase has been looked at on the phone, the Blue Dot will disappear.
- Swipe the line to the Right to bring the Blue Dot back.
- Touch on the **BOLD** WO/phase description and the text will expand to show complete description.
- Touch again to collapse the text
  - This can be done throughout the app to expand clipped text.

See next section on how to Navigate the Work Order/Phase information.

#### **Work Queue**

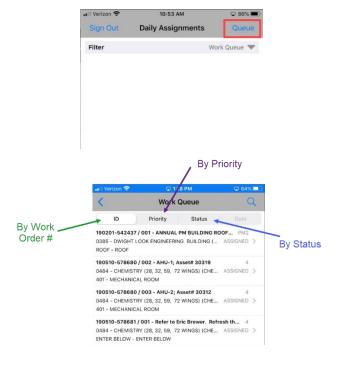

• Touch Queue to open the full list of assigned Work Order/Phases

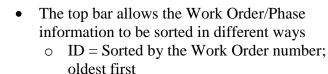

o Priority

Status

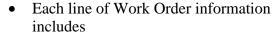

- Work Order #
- o Phase #
- o Phase Description
- o Building #
- o Location
- o Priority
- Current Status

Touching the \* at the end of the line, will open the Phase detail

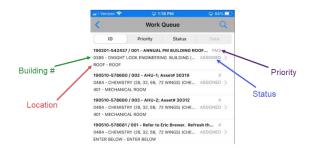

#### **Navigating the Phase Detail**

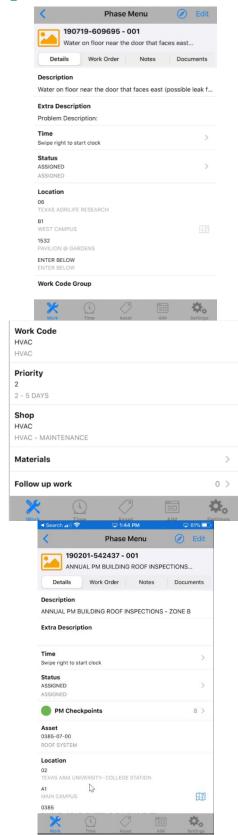

Lines with • at the end of the line, indicate another screen will open and a change can be made.

- Description Touch on the line to expand the description
- Extra Description Touch to expand and see all information submitted by the customer
- Time Shows if time is running
- Status Current status of Phase; touch arrow to change the status
- Location Block with all Building and location information.

Scroll to the bottom to find –

- Work Code
- Priority
- Shop
- Materials View and create Material Requests

The following will appear on this screen if data has been entered.

- PM Checkpoints
- Asset
- Contractor Information

## **Navigating the Work Order Tab**

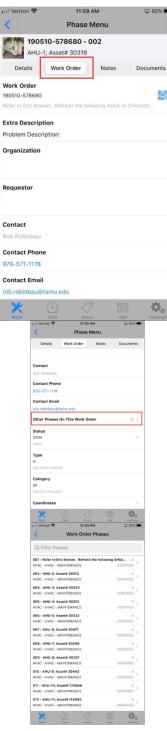

Touch the Work Order tab to see information about the Work Order

Lists the contact information for the customer

Scroll to the bottom to find –

- A list of any additional phases
- Touch the to open a list of the phases

#### Shows

- Phase description
- Phase Priority
- Phase Status
- Touch the to open more information

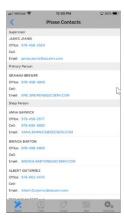

## **Navigating the Notes Tab**

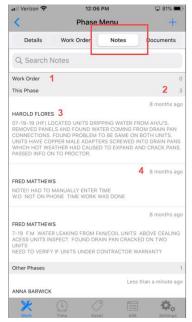

#### **Navigating the Documents Tab**

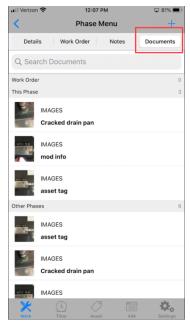

Screen shows the contact information for the supervisor and the technicians assigned to that phase

The Notes tab shows all notes on the Work Order. Information shown

- 1. Where the note is saved
- 2. How many notes there are
- 3. Who created the note
- 4. How old the note is

The Documents tab shows all Related Documents on the Work Order.

#### **Recording Time Using Start/Stop Function**

Should be used when possible

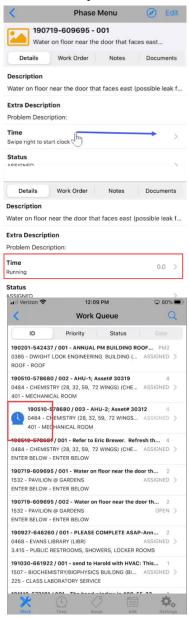

- When starting a job, find the Time line on the Phase Detail screen
- The words "Slide right to start clock" will appear if the clock is not running
- With finger, slide across the screen on the Time line

•

 Once the clock has been started, the line will say RUNNING and show the amount of time.

Time can only be running on 1 work order at a time.

 On the Work Queue screen, a large BLUE clock will appear by the Work Order the clock is running on.

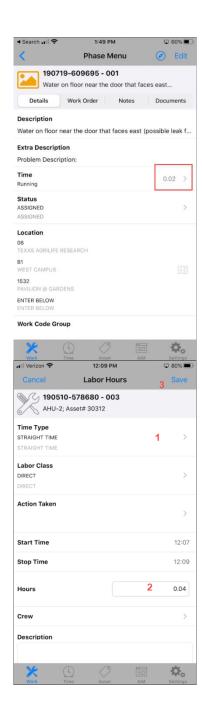

- To stop the timer, touch at the end of the line
- The Labor Hours screen will appear
- Confirm the hours
- Change the Time Type if needed
  - o Straight Time
  - o Overtime
- Touch Save

- The Labor Hours screen will appear
  - 1. Change the Time Type if needed
    - a. Straight Time
    - b. Overtime
  - 2. Confirm the hours
  - 3. Touch Save
- Once saved, the Phase Detail screen will reappear.

## **Recording Time without Start/Stop**

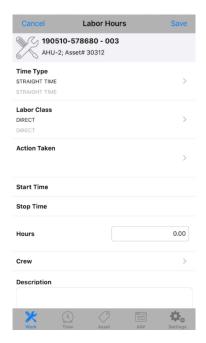

- If you were unable to use Start/Stop, touch
   at the end of the line to open the
   Timecard Detail screen
- Confirm the Time Type
- Enter the Hours
- Touch Save

#### Recording Time for Coworker without the GO app

If you have a coworker without access to GO, do the following to add their time BEFORE SAVING YOUR TIMECARD.

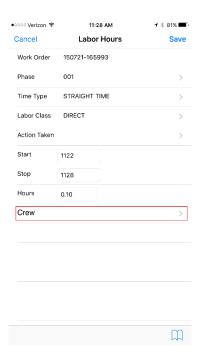

• Before Saving, Touch Crew

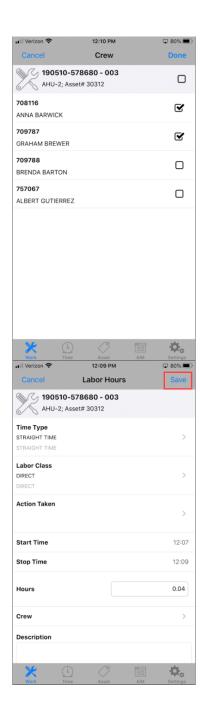

- The list of other technicians assigned on the Work Order/Phase will appear
- Check the names of the technicians working
- Click Done
- This will enter the same amount of time on a timecard for the other technician.

On the Labor Hours screen, touch Save

#### **Change Status**

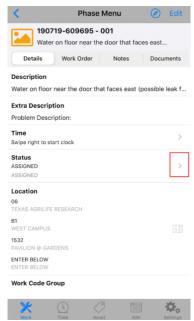

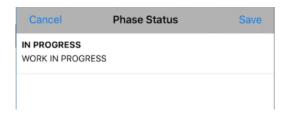

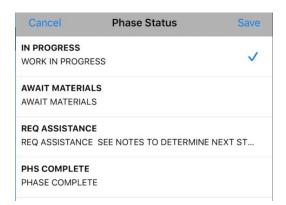

- Primary person on the Work Order should update the Phase Status
- Touch the Status line to choose the new status

- Choose the New Status
- A check mark will appear at the end of the line.
- Touch Save
- Remember Phase must be marked as IN PROGRESS before any other statuses will be available

#### Other available statuses

- ASSIGNED Sends the Work Order information to the phone
- IN PROGRESS Actual labor has begun on the Phase
- AWAIT MATERIALS Materials ordered that will delay the progress of the work
- REQ ASSISTANCE Indicates tech has evaluated the job & entered notes as to the resources needed
- PHS COMPLETE Work is done on the Phase

#### **Add Notes**

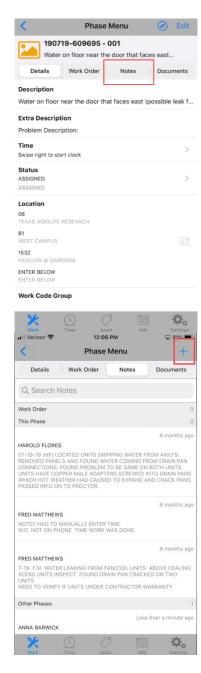

• At the top of the Phase Menu screen, touch Notes.

 Touch the Blue Plus sign to add a new note.

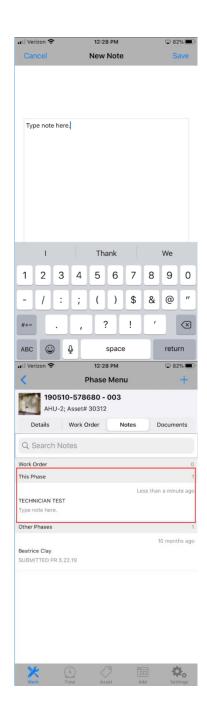

- Type in the note or use the microphone on the keyboard to enter the note.
- Read over the note before saving it. You cannot make changes once saved.
- Touch SAVE in the top right corner.

New note will appear on the screen

#### **Add Pictures (Related Documents)**

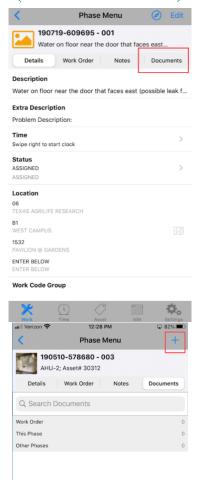

Phase Menu

Phase Menu

190510-578680 - 003
AHU-2; Asset# 30312

Details Work Order Notes Documents

Q Search Documents

Work Order 0
This Phase 0
Other Phases 0

Add Related Document

Take Photo
Photo Library

Cancel

• To add a picture, touch the document tab at the top of the Phase Menu screen

• Touch the Blue plus sign to add a new Document

 Choose to Take a Photo or choose one from the Photo Library

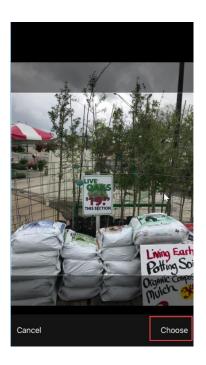

• After taking or choosing the photo, you will be asked to Choose or Use Photo

#### **Create a Material Request**

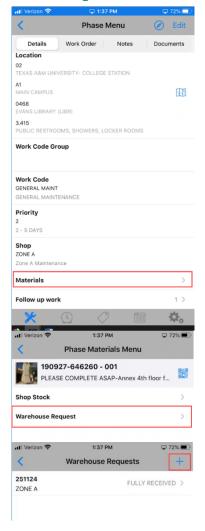

• At the bottom of the Phase Menu screen, Choose Materials

• Choose Warehouse Request

• Touch the Blue Plus sign

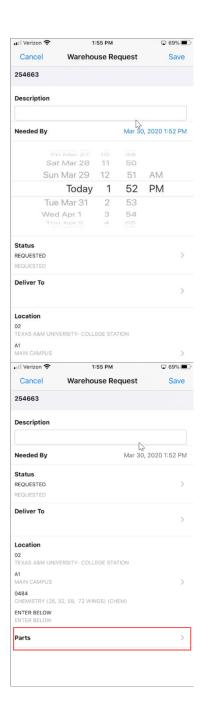

- Touch on Needed By to open the date selector
- Choose a future date/time
- Touch back on Needed By to close the selector

 Scroll to the bottom of the screen and choose Parts

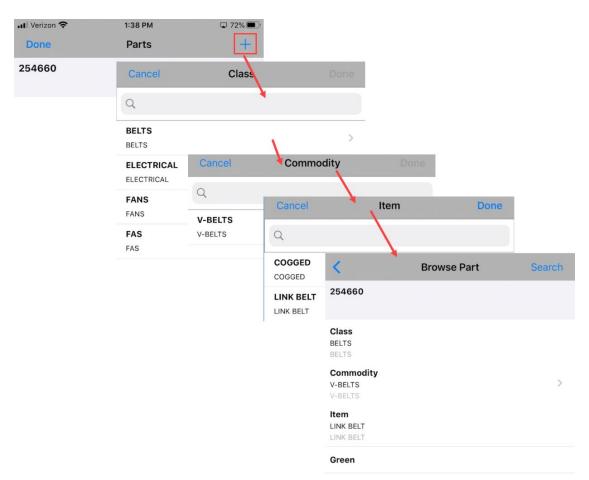

• Start with the plus sign and walk through choosing the Class, Commodity, and Item until you are returned to the Browse Part Screen

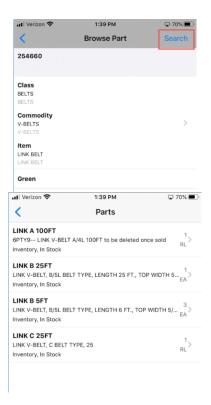

• Choose Search on the Browse part screen

- The list of available parts will appear
- Select a part
- This screen gives you the part number, description, current available and unit of measure

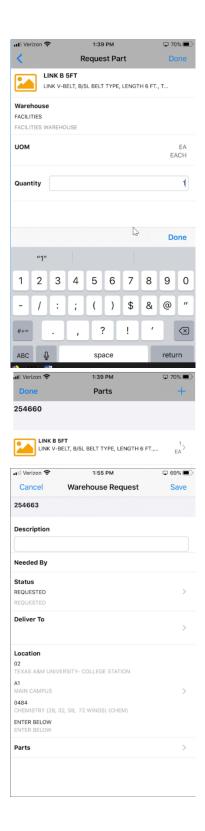

• Enter the needed quantity and touch Done

 Touch the Plus sign to add more items or Done to return to the Warehouse Request screen

- Change the Status to Requested
- Touch Save to submit the request

# Create a Material Request for a NonStock item

❖ Always check for parts in stock with the warehouse before ordering NonStock

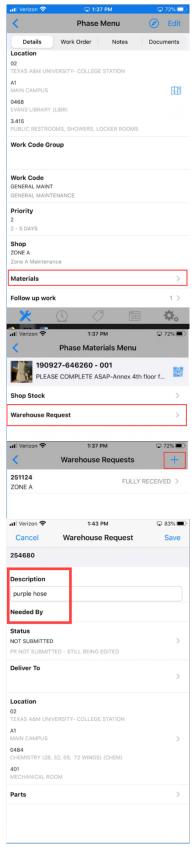

• At the bottom of the Phase Menu screen, Choose Materials

- Choose Warehouse Request
- Touch the Blue Plus sign

- Enter the description of the item needed
- Touch on Needed By to open the date selector
- Choose a future date/time
- Touch back on Needed By to close the selector

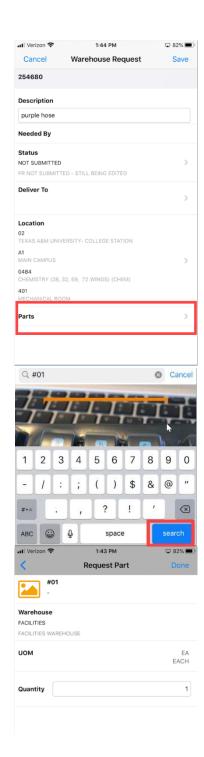

- Scroll to the bottom of the screen and choose Parts
- Touch Blue Plus Sign

• At Search Parts – enter #01 then SEARCH

- Add Quantity
- Touch Done twice
- Touch Save
- Separate request is required for each Nonstock item

#### **Add Asset to Phase**

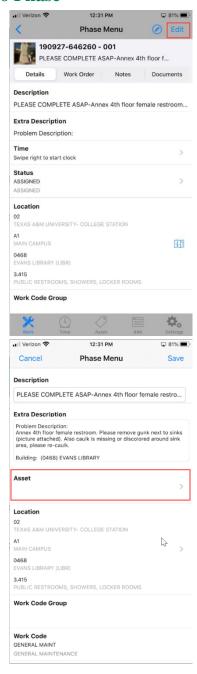

When working on a specific piece of equipment, the Asset tag should be listed on the Phase.

Touch Edit on the Phase Manu Detail screen

• Scroll down to the Asset options and open the line

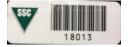

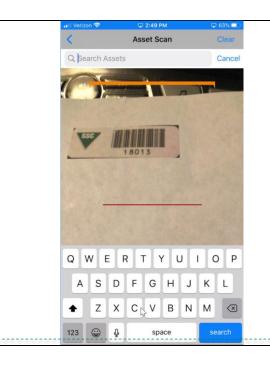

• Scan the barcode or enter the Asset number in the Search field

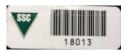

\* If there is not an Asset Tag, enter the 4 digit building number in the search field.

#### **PM Checkpoints**

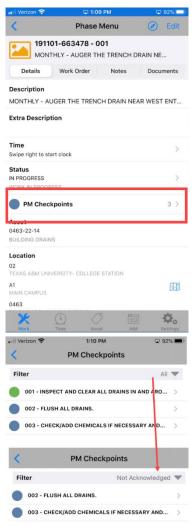

PM Checkpoints will appear on the Phase Detail screen if they exist.

- The line tells you how many checkpoints there are.
- The colors indicate
  - No checkpoints done
  - Checkpoints partially completed
  - All checkpoints complete

Swipe to the right on the Checkpoint line to mark it complete.

 Checkpoint list can be filtered to show only the Not Ackowledged items

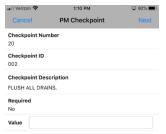

• Can move between Checkpoints by touching Next in the top right corner

#### **Add Shop Stock**

Shop Stock is used to charge material stored on a technicians truck.

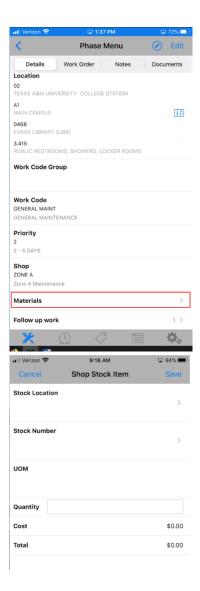

• Choose Material on the Phase Detail screen

- Choose Stock Location
- Choose Stock Number

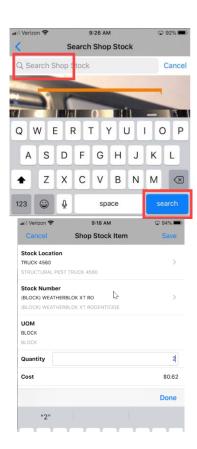

• On the search screen, touch in the Search bar and then touch Search on the bottom right to bring up the list of items

• Enter quantity and touch Save